# **Reviewing Legacy Pipeline Reports**

JOB AID

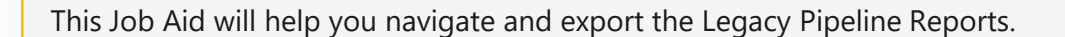

## **ATTENTION!**

The **Reports** function can only be accessed by the following user roles: **Seller Rep, Seller Processor, Seller Lock Desk, and View Only.**

#### **A** To review the Legacy Pipeline Report report, follow the next steps:

- 1. Navigate to Reports
- 2. Select the Legacy Pipeline Report.

**TIP** The **Legacy PennyMac Loan #**  matches the loan number from the old portal, whereas the **PennyMac Loan #**  is associated with the migrated loan in P3.

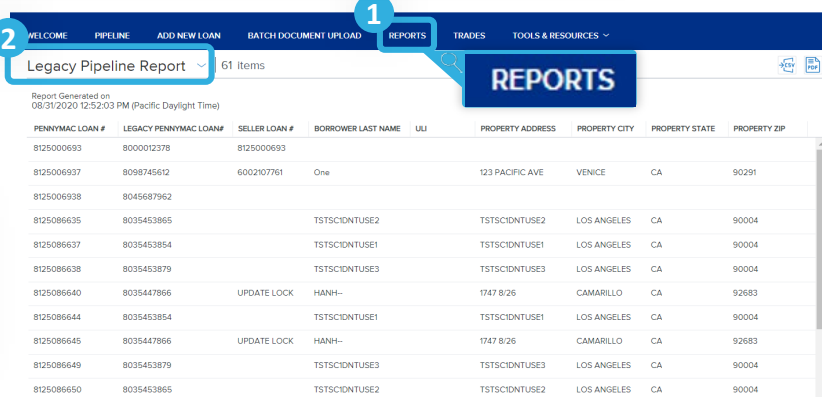

**B** To pull the Excel Legacy Pipeline report, follow the next steps:

#### **Option 1**

1. Click on the **Export CSV** icon to download copy.

*Clicking the CSV icon will automatically download the file*

### **Option 2**

- 1. Click on the **Export PDF** icon to download or print a copy.
- 2. Click **Print**

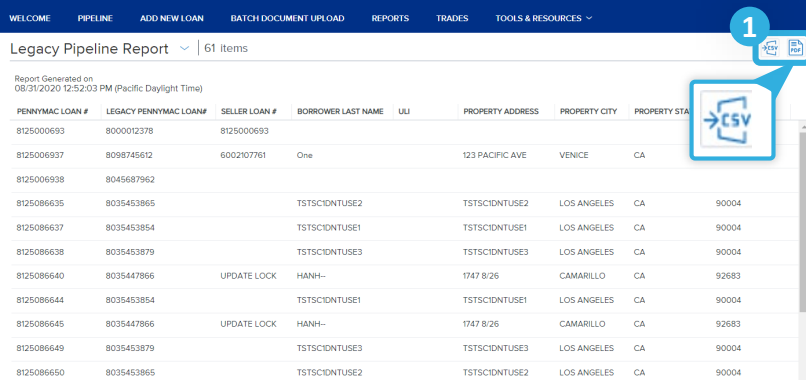

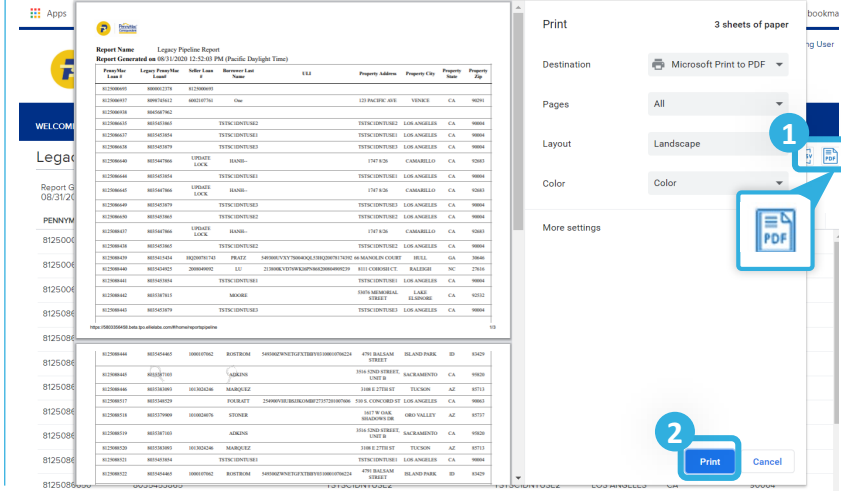

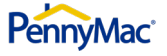

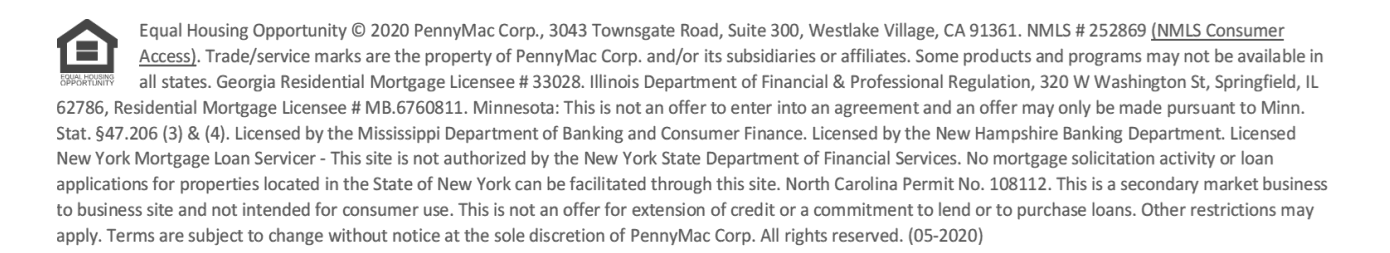

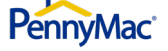